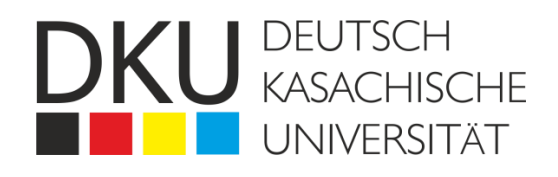

# **Информационно-программный комплекс «UNIVER» (онлайн регистрации абитуриентов)**

## **РУКОВОДСТВО ПОЛЬЗОВАТЕЛЯ**

Алматы, 2024

## **Содержание**

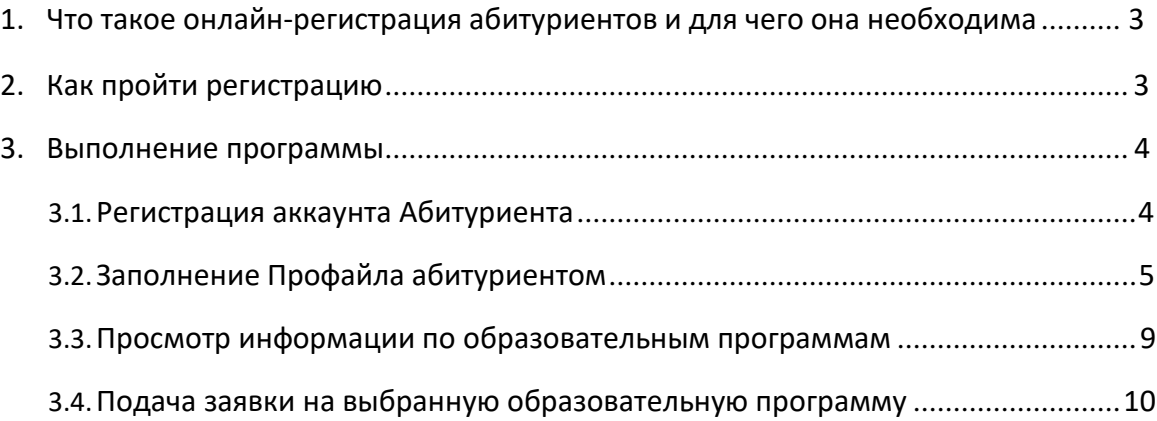

#### <span id="page-2-0"></span>**1. Что такое онлайн-регистрация абитуриентов и для чего она необходима?**

Система онлайн-регистрации абитуриентов предназначена для упрощения ввода информации о поступающих и ускорения процедуры подачи заявления в образовательную организацию. С её помощью абитуриент может самостоятельно ввести свои данные, выбрать образовательную программу и подать заявку.

Как это работает?

- Абитуриент, не выходя из дома, может заполнить все предлагаемые поля, чтобы сэкономить время нахождения в приемной комиссии.
- Затем абитуриент регистрируется на встречу, в рамках которой, придя в приемную комиссию, он представляет все оригиналы документов техническому секретарю.
- Технический секретарь еще раз проверяет все заполненные дома данные и после этого абитуриент ставит свою подпись на распечатанном заявлении.

Из каких этапов состоится онлайн-регистрация?

- регистрация аккаунта / заполнение анкеты абитуриентом;
- ознакомление со списком подробной информации по образовательным программам;
- подачи заявки на выбранную образовательную программу в приемную комиссию;
- согласование заявки приемной комиссией.

#### **2. Как пройти регистрацию?**

<span id="page-2-1"></span>Для корректной работы необходимо использовать программное обеспечение и подключения, соответствующие следующим требованиям:

- Браузер: Mozilla Firefox версии 6.0 и выше; Google Chrome версии 6.0 и выше; Opera – версии 5.8 и выше;
- Microsoft office 2007 и выше.

Для запуска системы необходимо:

- Открыть рекомендуемый браузер.
- В адресной строке указать ссылку на информационную систему [https://dku.kaznu.kz/abiturient\\_home/index/](https://dku.kaznu.kz/abiturient_home/index/)

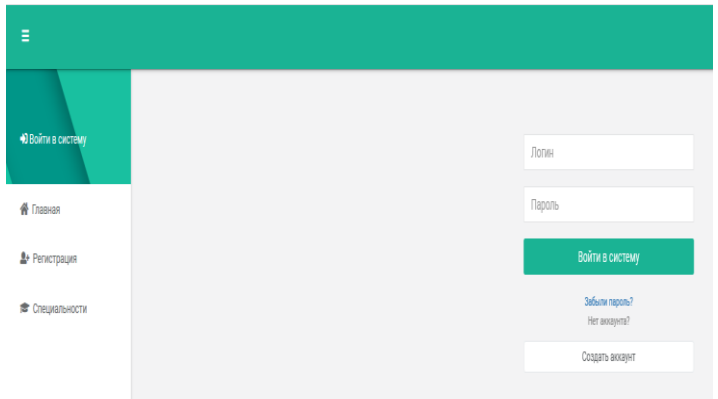

В результате этого действия перед Вами должна открыться страница авторизации.

**Внимание!** Если страница не отобразилась, проверьте адрес ссылки.

#### <span id="page-3-0"></span>**3. Выполнение программы**

→<br>Э Войти в си

**俗** Главная <u>е</u>+ Регистрация Специальности

#### **3.1. Регистрация аккаунта Абитуриента**

<span id="page-3-1"></span>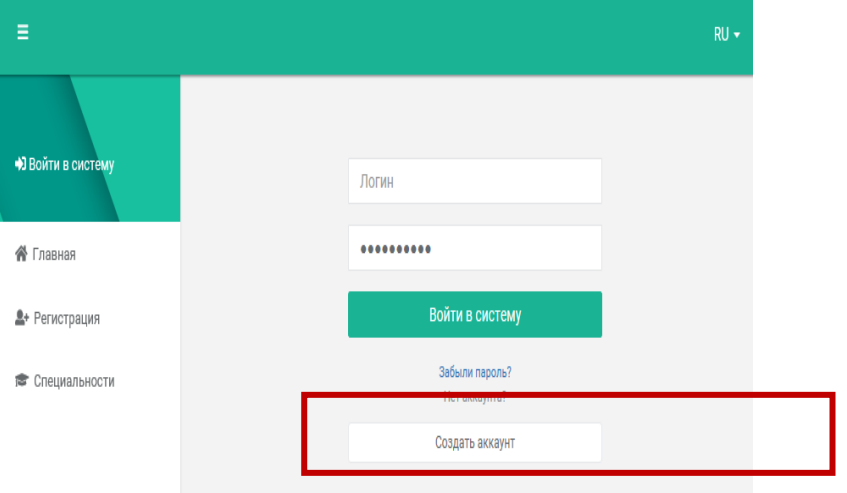

• Нажмите на кнопку «Создать аккаунт».

- Заполните поля формы.
- Подтвердите через reCAPTCHA (Я не робот).
- Нажмите на кнопку «Зарегистрироваться».

**Внимание!** Пароль должен состоять как минимум из 6 знаков. Пароль должен включать буквы, цифры и один символ (например @, \$ или !).

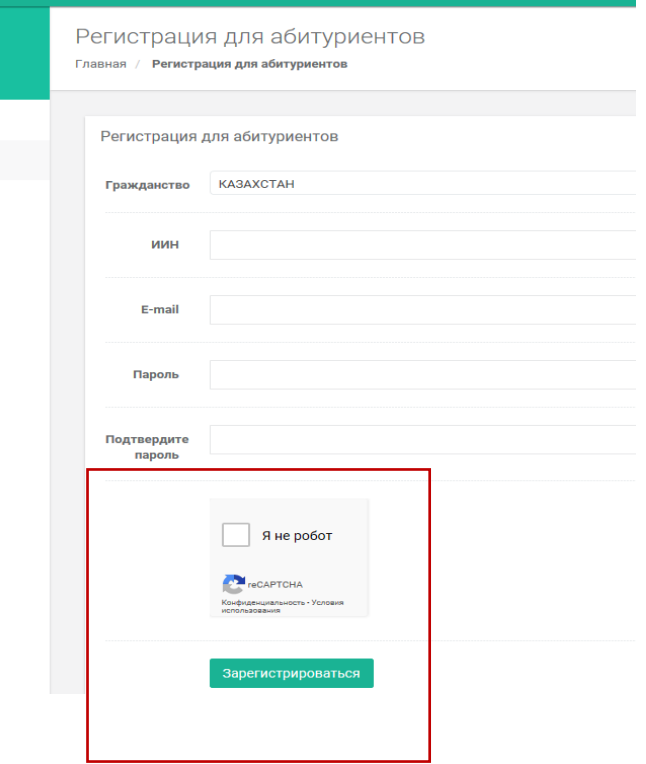

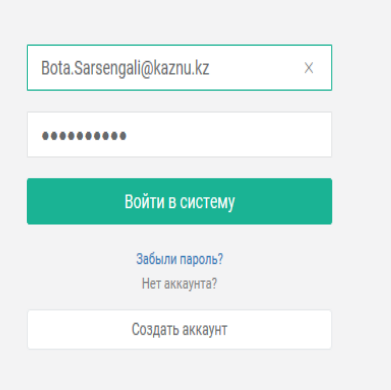

- После регистрации, зайдите под вашей учетной записью заново.
- Введите свой логин и пароль.
- Войдите в систему.

### **3.2. Заполнение Профайла абитуриентом**

<span id="page-4-0"></span>Для подачи заявки на обучение первым шагом является заполнение «Профайла» абитуриента, который находится на панели управления слева. Профайл состоит из:

- Персональные данные
- Данные о документе, удостоверяющем личность
- Социальные характеристики
- Адрес и Контактные данные
- Образование
- Данные о родителях
- Дополнительно

После заполнения соответствующего раздела Профайла, сохраните его с помощью кнопки «Сохранить».

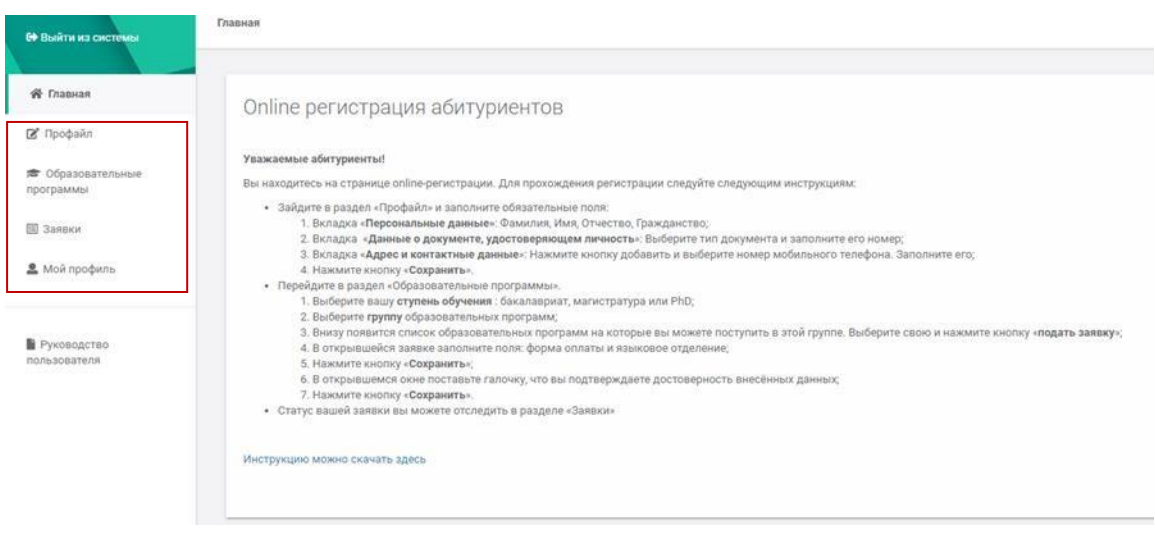

Все обязательные поля (\*) должны быть заполнены, в противном случае Вы не сможете зарегистрироваться в системе.

Для загрузки сканированных документов используйте раздел анкеты, в котором указано «*Перетащите файлы сюда или нажмите чтобы загрузить*». Убедительная просьба, загружать файлы с наименованием вида документа, фамилии и инициалов. Например, «уд.лич\_Иванов С.Д.» либо «аттестат\_Абенова Б.К.».

**Внимание!** Если у вас еще нет в наличии документов, их можно не загружать в систему. Как только документы будут у вас на руках, вам необходимо будет связаться с техническим секретарем приемной комиссии для открытия доступа. **Важно!** Не забудьте **повторно** отправить онлайн-заявку в приемную комиссию.

#### **Персональные данные**

После внесения персональных данных, нажмите кнопку «Сохранить». **Внимание!** Документальное фото это ОДНО фото размером 3\*4 (просим НЕ сканировть все 6шт).

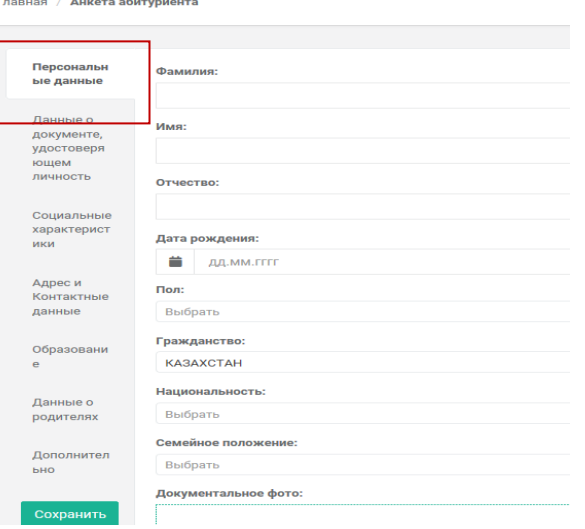

Анкета абитуриента

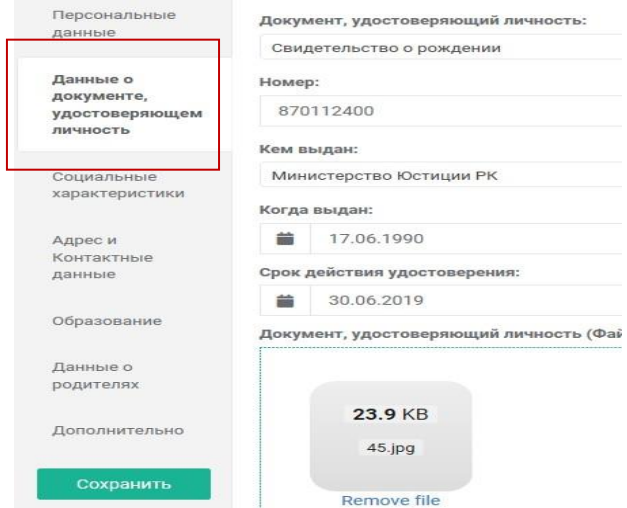

 $\mathbf{r}$  and  $\mathbf{r}$  and  $\mathbf{r}$  and  $\mathbf{r}$  and  $\mathbf{r}$ 

## **Данные о документе, удостоверяющем личность**

• Необходимо прикрепить лицевую и обратную сторону документа, удостоверяющую личность.

• Для юношей необходимо выбрать «военнообязанный» и прикрепить копию приписного свидетельства (синюю книжку).

Open File

- Копия должна содержать ФИО и общие сведения (это обычно первая и вторая страница документа).
- После внесения данных нажмите кнопку «Сохранить».

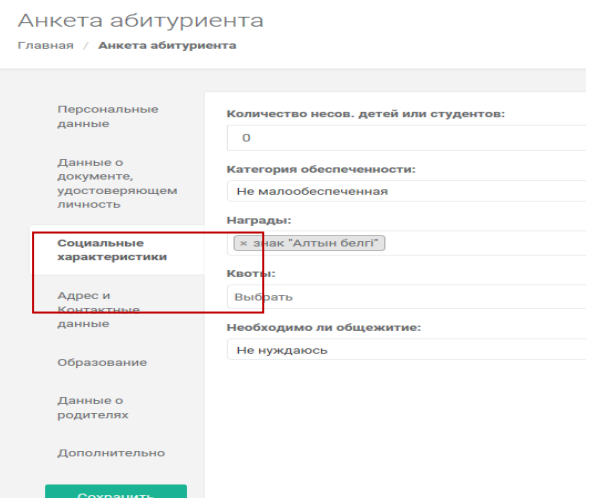

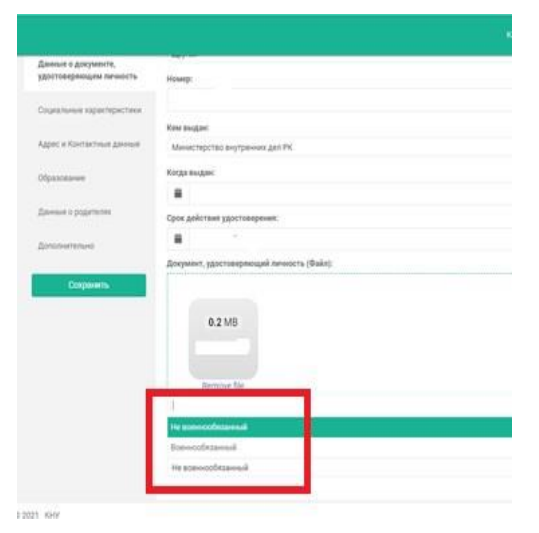

#### **Социальные характеристики**

• После внесения данных,

нажмите кнопку «Сохранить».

#### **Адрес и Контактные данные**

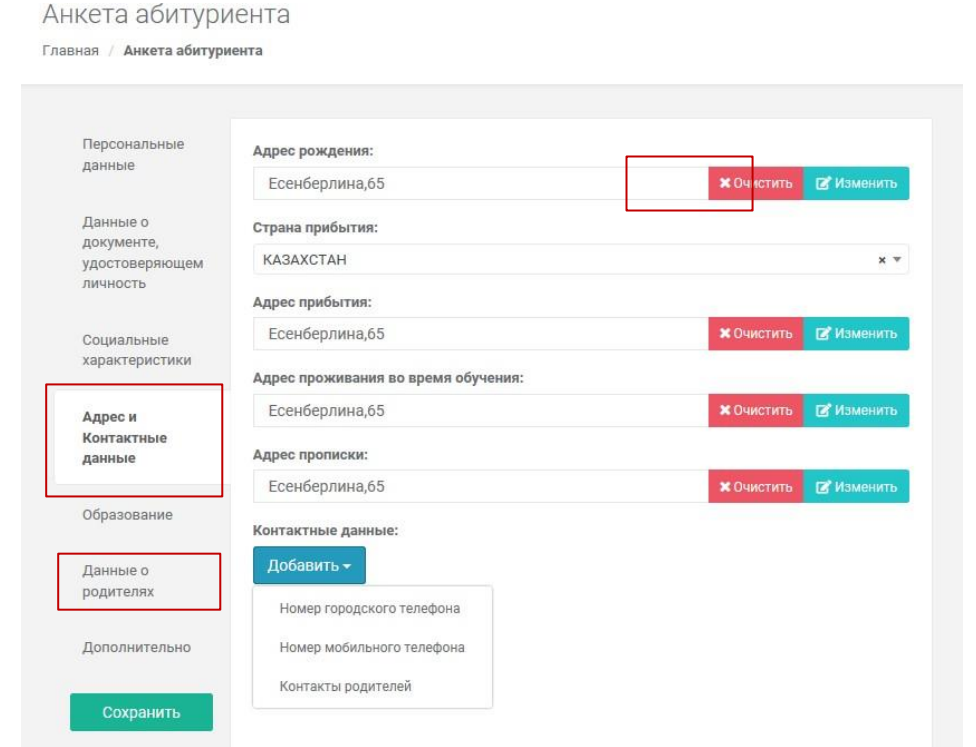

- Для того, чтобы внести данные в Раздел «Адрес и Контактные данные» используйте кнопку «Изменить».
- После чего откроется окно выбора Адреса. Если Вашего адреса нет в списке отметьте это как «Не найден в eGov» (поставьте галочку), и введите свой адрес вручную.
- После заполнения всех полей раздела «Адрес и Контактные данные», добавьте «Контактные данные» с помощью кнопки «Добавить».

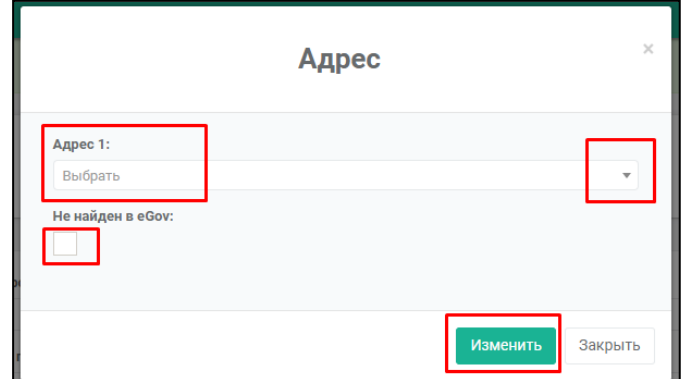

• После внесения данных нажмите кнопку «Сохранить».

**Внимание!** Номер мобильного телефона является обязательным полем для заполнения, не указав номер, вы не сможете отправить заявку в приемную комиссию.

• Если Вам необходимо вернуться в предыдущий раздел и отредактировать данные, вернитесь на соответствующую вкладку, внесите изменения, сохраните и продолжайте заполнять анкету. Разделы анкеты доступны для редактирования до отправки заявки в Приемную комиссию.

#### **Образование**

Анкета абитуриента Главная / Анкета абитуриента

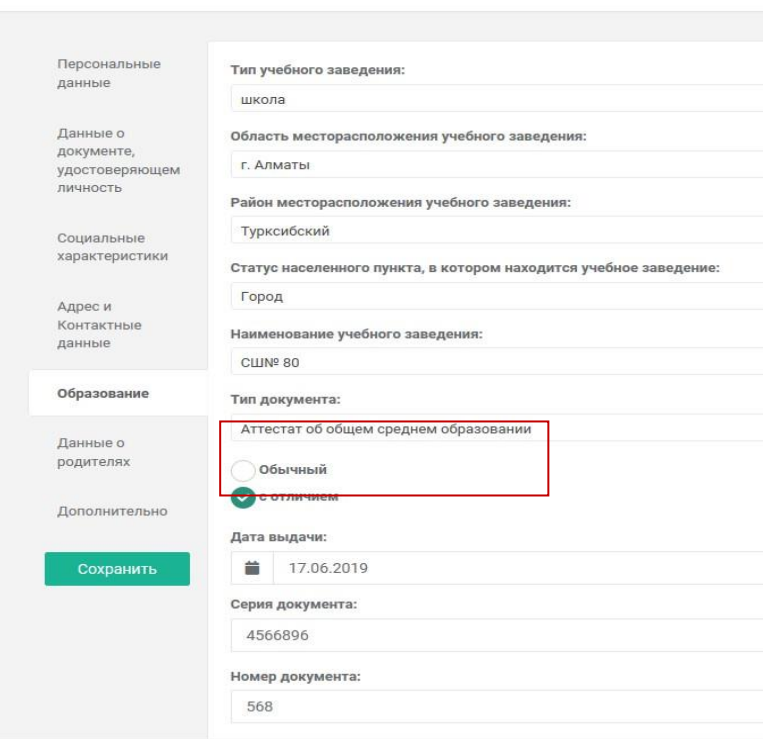

· Выберите в поле «тип учебного заведения» школу/гимназию/колледж, То есть образовательное учреждение, в котором вы сейчас обучаетесь. · «Серия документа» - это **ЖОБ** (в аттестате) либо **ТКБ** (в дипломе); · «Номер документа» - это семизначная цифра. **Внимание!** Прикрепите аттестат с

приложением либо диплом с транскриптом.

• Можете не заполнять «Изучаемый иностранный язык», «шифр специальности», «дату выдачи гранта» и «номер выдачи гранта».

#### **Данные о родителях**

Заполните Раздел с помощью кнопки «Добавить».

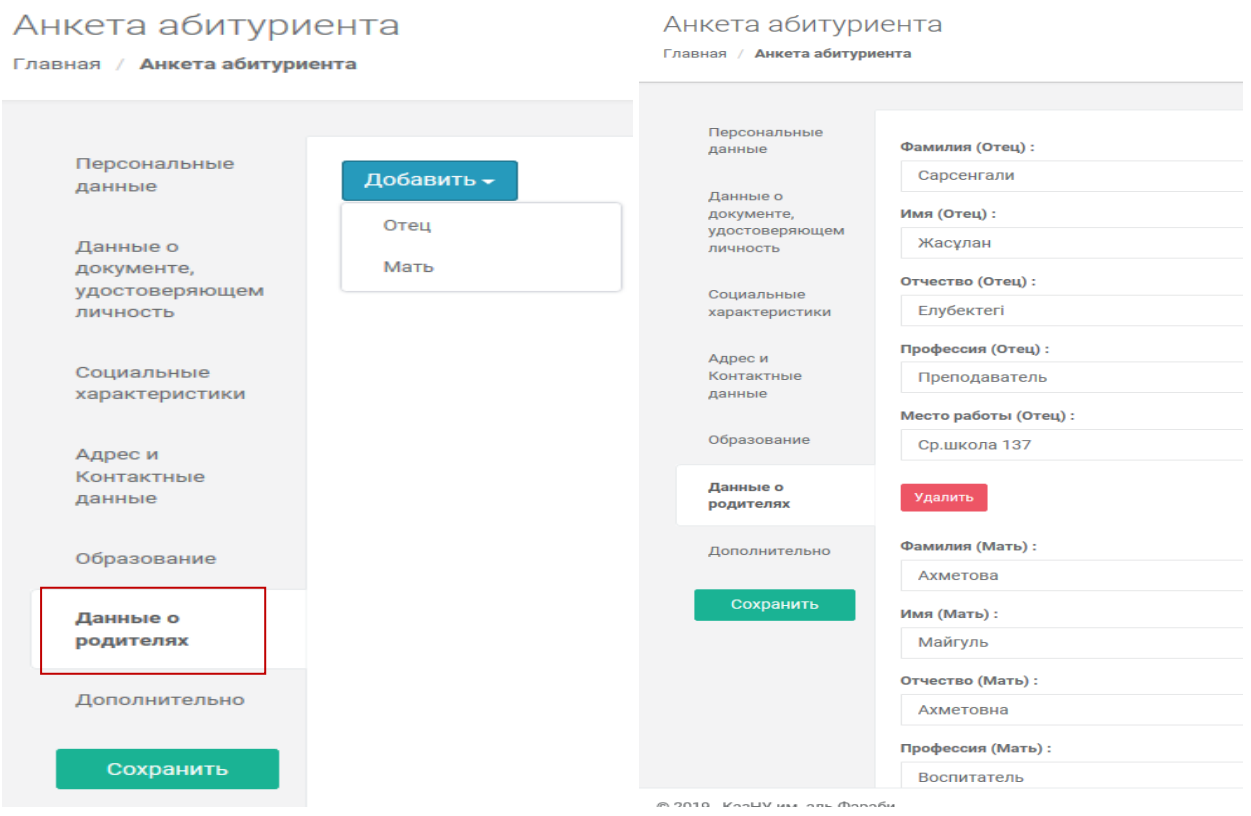

### **Дополнительно**

Заполните последний раздел «Дополнительно». Прикрепите справку 075-У и снимок флюорографии и сохраните Анкету.

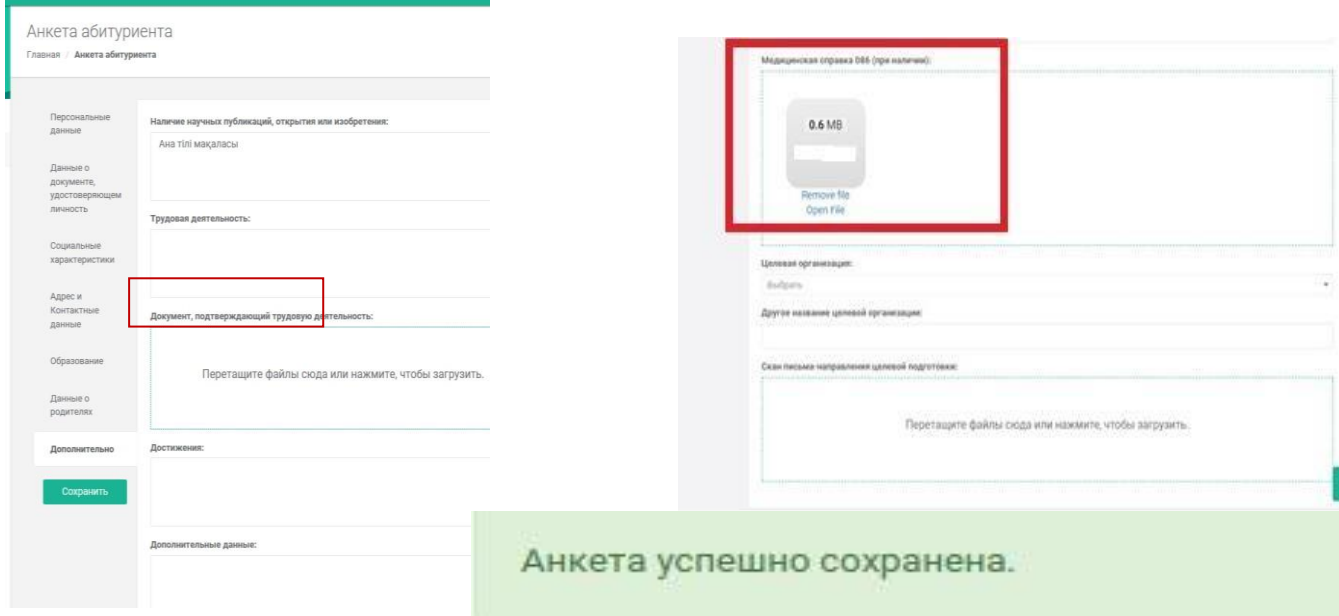

#### <span id="page-8-0"></span>**3.3. Просмотр информации по образовательным программам**

• Для выбора образовательной программы (специальности) выберите пункт меню «Образовательные программы».

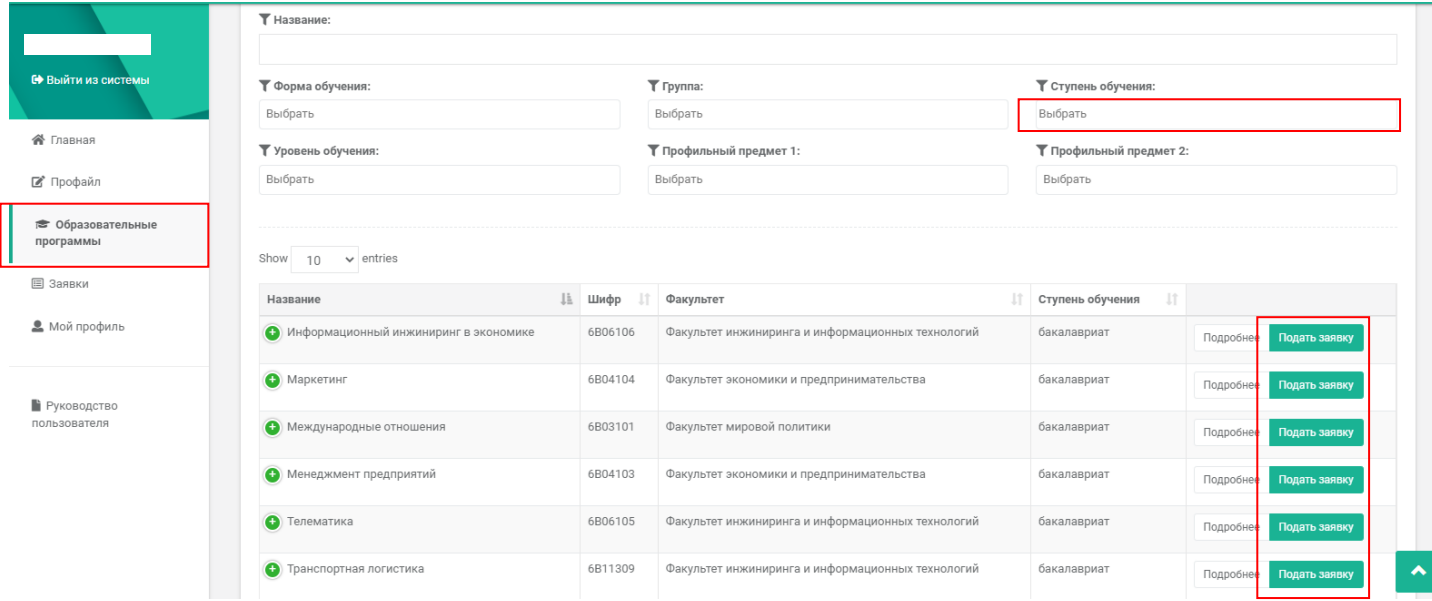

- Для выбора образовательной программы достаточно в поиске набрать первые дветри буквы, тогда наименование образовательной программы появится автоматически списком.
- После можете выбрать соответствующую образовательную программу. **Внимание!** Обращайте внимание на раздел «бакалавриат» или «магистратура».
- После выбора образовательной программы нажмите на кнопку «Подать заявку».

#### **3.4. Подача заявки на выбранную образовательную программу**

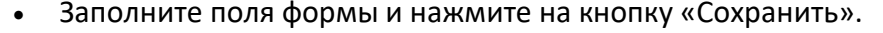

<span id="page-9-0"></span>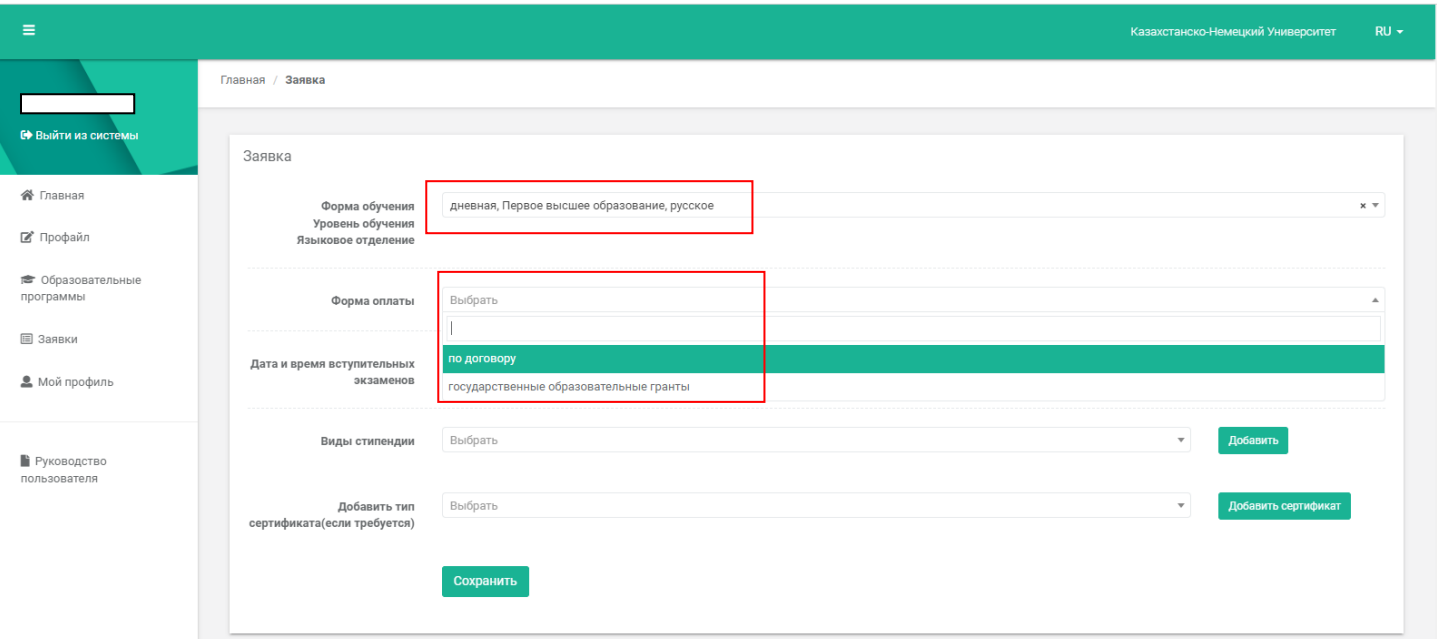

• Форму оплаты необходимо выбирать **«по договору»**, даже если вы участвуете в конкурсе по стипендиям.

### **Виды стипендии**

• Выберите из списка вид стипендии и нажмите на кнопку **«Добавить».** 

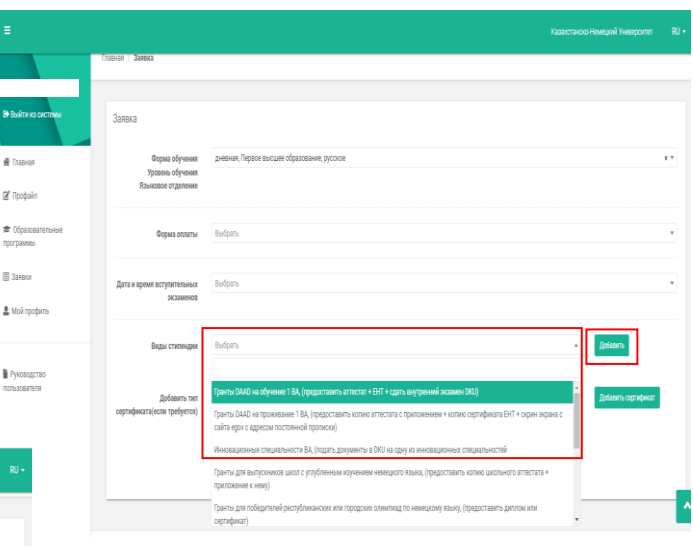

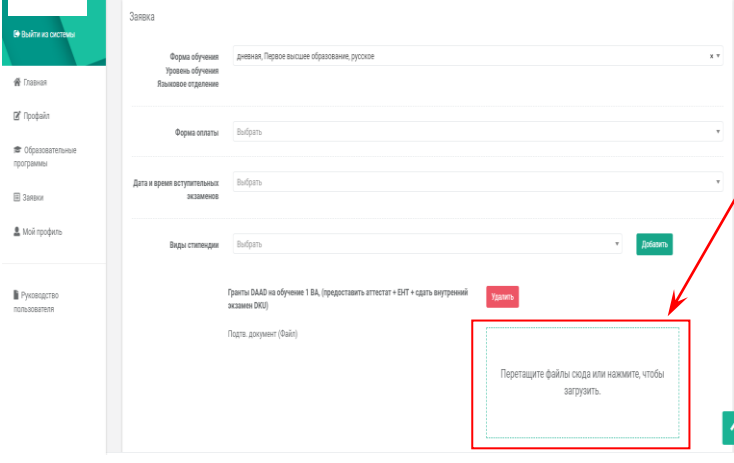

• Затем загрузите подтверждающие документы.

• На рассмотрение стипендиальной комиссии передаются только те заявки, которые содержат **полный** комплект подтверждающих документов

**Внимание!** Если вы хотите подать заявку на несколько видов стипендии, то необходимо по очереди выбирать и добавлять стипендии.

### **Сертификат ЕНТ/КТ**

• Заполните поля формы, загрузите электронный сертификат, добавьте все предметы вручную и нажмите на кнопку

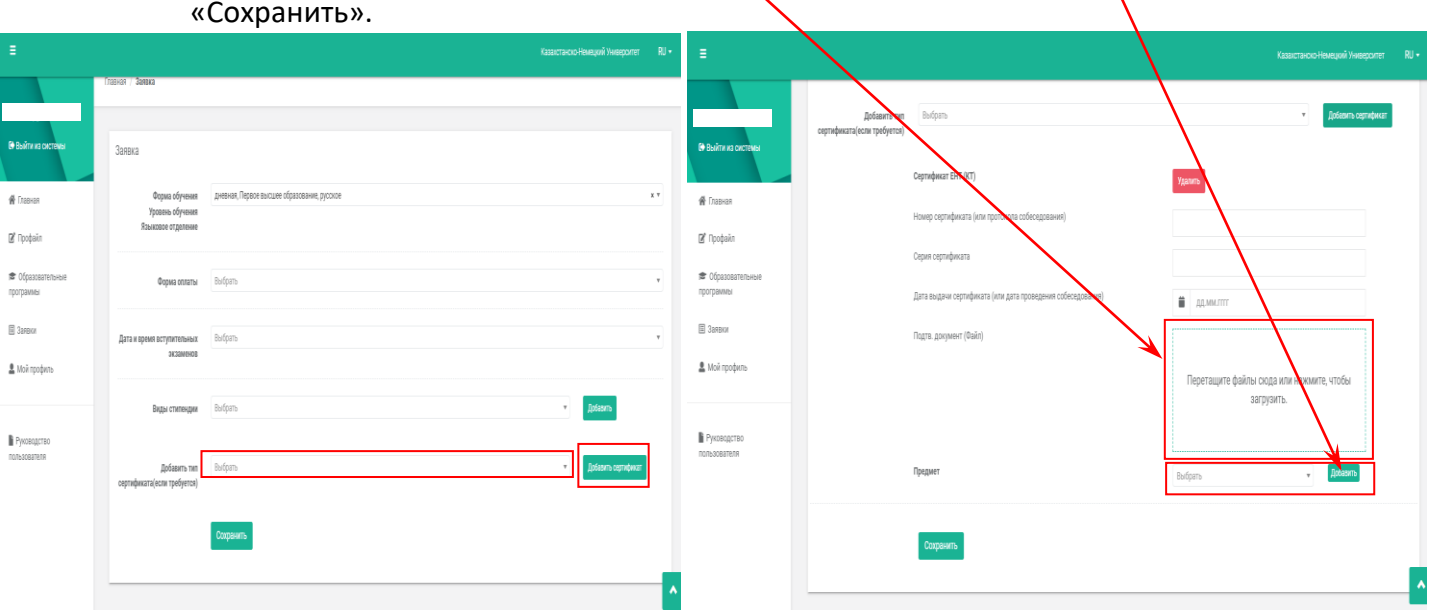

Заявление

Прошу вас зачислить меня в состав студентов

Специальность Информатика

Факультет Информационных технологий

Форма обучения дневная Форма оплаты государственные образовательные гранты

Языковое отделение казахское

#### О себе сообщаю следующее:

1. Дата рождения 17.06.1995

- 2. № удостоверения личности/паспорта 870112400 Когда и кем выдан 17.06.1990 Министерство Юстиц
- 3. Военный билет № Когда и в каком комиссариате состоите на учете -
- 4. Пол Женский 5. Гражданство КАЗАХСТАН 6. Национальность казахи
- 7. Социальное положение Не малообеспеченная
- 8. В 2019году окончил(а) СШ№ 80 Номер документа 568
- 9. Наличие научных публикаций, открытий или изобретений Ана тілі мақаласы
- 10. Награды

```
√ знак "Алтын белгі"
```
11. Средний балл диплома 5

12. Квоты -

Подтверждаю достоверность внесённых данных и обязуюсь соблюдать нормативные акты, положения МОН РК и Устав,

· Далее системой сформируется электронное заявление, в котором абитуриент сообщает свои данные

Приемной комиссии.

учебную дисциплину, внутренний распорядок

 $\Box$ 

Сохранить

Дата 18.06.2019

· Абитуриенту необходимо подтвердить достоверность своих данных путем проставления галочек в электронном заявлении и сохранить заявление. Необходимо кликнуть мышкой на и нажать кнопку «Сохранить».

· После этого в разделе Заявки, у Абитуриента создается новая запись, которая содержит в себе: Номер заявки, Наименование заявки, Дату отправления, Инициатора заявки, Наименование образовательной программы, Статус заявки.

· Если Ваша регистрация прошла успешно, то появится следующая запи «Заявка успешно отправлена».

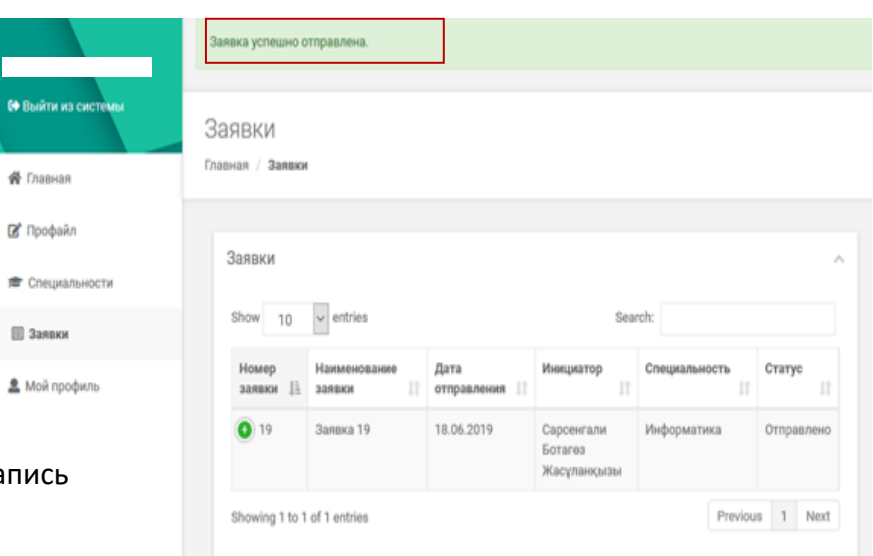

**Важно!** Абитуриент несет ответственность за прикрепление достоверного и полного пакета документов.

**Даты: 04 апреля, 16 мая, 13 июня, 04 июля, 18 июля, 01 августа, 08 августа, 15 августа, 22 августа.** Каждый поступающий имеет одну попытку сдачи вступительных экзаменов. **Для участия на конкурсе внутреннего гранта необходимо сдать экзамен до 10 августа.**

Пробные материалы по онлайн-тестированию, Вы можете скачать по данной ссылке [https://dku.kz/content/New%20%D0%9F%D1%80%D0%BE%D0%B1%D0%BD%D1%8B%D0%B9%](https://dku.kz/content/New%20%D0%9F%D1%80%D0%BE%D0%B1%D0%BD%D1%8B%D0%B9%20%D0%BC%D0%B0%D1%82%D0%B5%D1%80%D0%B8%D0%B0%D0%BB%2016.02.2021.pdf) [20%D0%BC%D0%B0%D1%82%D0%B5%D1%80%D0%B8%D0%B0%D0%BB%2016.02.2021.pdf](https://dku.kz/content/New%20%D0%9F%D1%80%D0%BE%D0%B1%D0%BD%D1%8B%D0%B9%20%D0%BC%D0%B0%D1%82%D0%B5%D1%80%D0%B8%D0%B0%D0%BB%2016.02.2021.pdf)

либо запросить у приемной комиссии по электронной почте [admission@dku.kz](mailto:admission@dku.kz)

**После регистрации в системе Универ поступающий предоставляет в приемную комиссию оригиналы документов. Крайняя дата подачи документов 25 августа. Абитуриент считается зачисленным после подписания договора о подготовке бакалавра и внесения первоначального взноса оплаты обучения.**